入札結果の閲覧方法について

『入札結果』をクリックします。

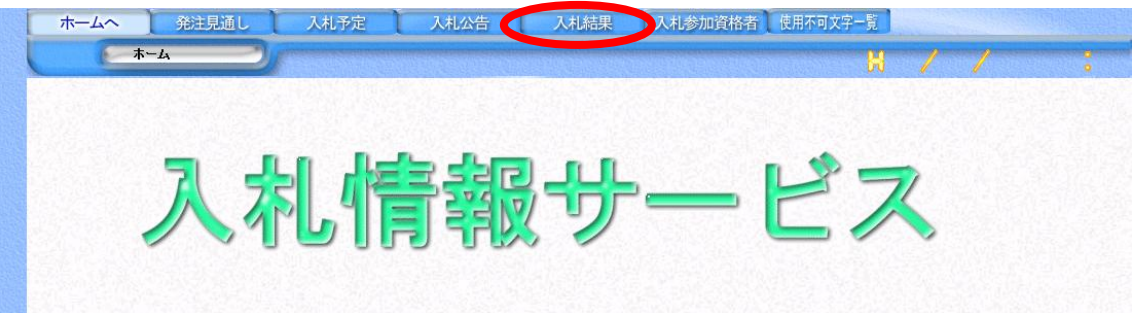

- 各検索項目の選択
	- 「年度」を選択します。
	- 「調達機関」で「北名古屋市」を選択します。
	- 「調達区分」を選択します。
	- 『検索』をクリックします。

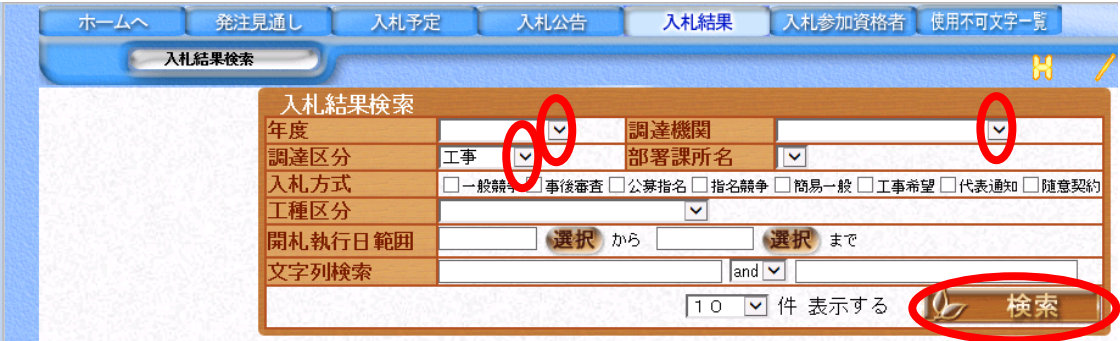

『調達案件名称』をクリックしますと入札結果が確認できます。

## 条件に合致したものを 7 件表示しています。

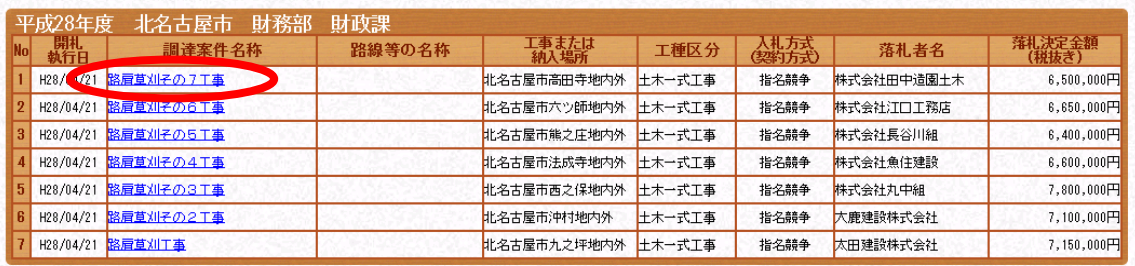